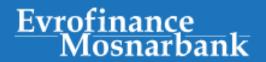

# **Remote Bank for Legal Persons**

## **USER MANUAL**

#### **Table of Contents**

| 1. Settings for the System correct operation | 2  |
|----------------------------------------------|----|
| 2. System login                              |    |
| 3. Key regeneration                          |    |
| 4. Currency transfer                         |    |
| 5. Ruble transfer                            |    |
| 6. Free documents to the Bank                | 22 |
| 7. Currency purchase                         | 28 |
| 8. Currency sale                             | 32 |
| 9. Account statements                        | 35 |
| 10. Request for document cancellation        | 37 |

## 1. Settings for the System correct operation

#### Important! You may need administrator rights to perform these settings!

1. <u>Compatibility View Options.</u> Setup is required for modern versions of Internet Explorer 11 and later. It must be performed if you see the following image after entering <a href="https://online.efbank.ru/">https://online.efbank.ru/</a>:

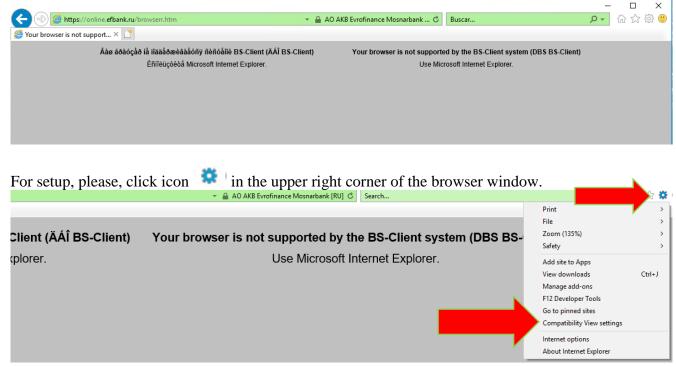

In the opened window, click "Add", and the bank address is to be added to the list of sites opened in the compatibility mode:

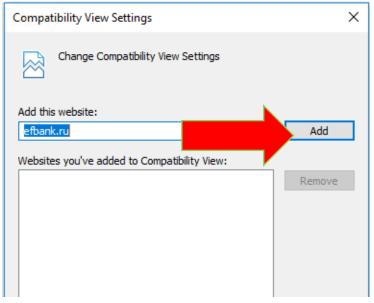

Apply the setup:

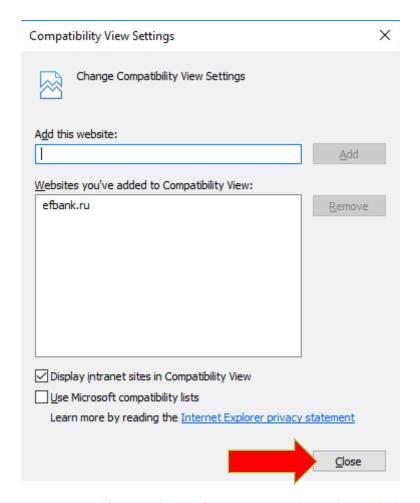

#### 2. Memory Protection (only for versions of Internet Explorer 8 and below!)

For trouble free installation of ActivX, uncheck "Enable Memory Protection" option to reduce the risk of hacker attacks.

Open Internet Explorer and go to settings:

**Tools – Internet Options – Advanced Options** ্? —× Internet Options General Security Privacy Content Connections Programs Allow active content to run in files on My Computer\* Allow software to run or install even if the signature is invi Check for publisher's certificate revocation Check for server certificate revocation\* Check for signatures on downloaded programs Do not save encrypted pages to disk Empty Temporary Internet Files folder when browser is do Enable Integrated Windows Authentication\* Enable memory protection to help mitigate online attacks ▼ Enable native XMLHTTP support Phishing Filter Disable Phishing Filter Turn off automatic website checking Turn on automatic website checking \*Takes effect after you restart Internet Explorer Restore advanced settings Reset Internet Explorer settings Deletes all temporary files, disables browser add-ons, and resets all the changed settings. You should only use this if your browser is in an unusable state. OK Cancel Apply

3. For proper functioning of the Bank's site https://online.efbank.ru, please, add it to "Trusted sites".

**Tools – Internet Options – Security** 

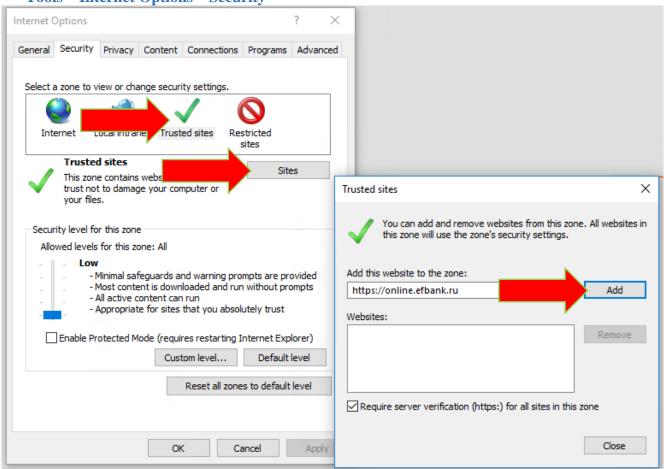

4. Then, choose "Low" security level for trusted sites:

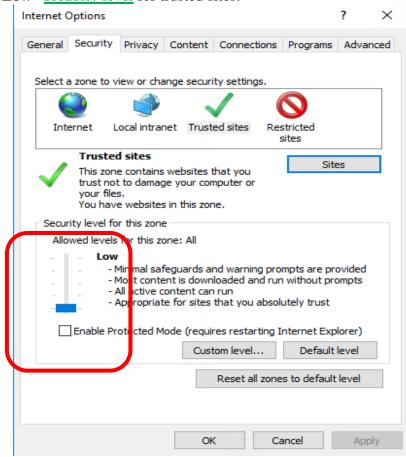

## 2. System login

1. To enter the System, write in the address bar of Internet Explorer: https://online.efbank.ru/

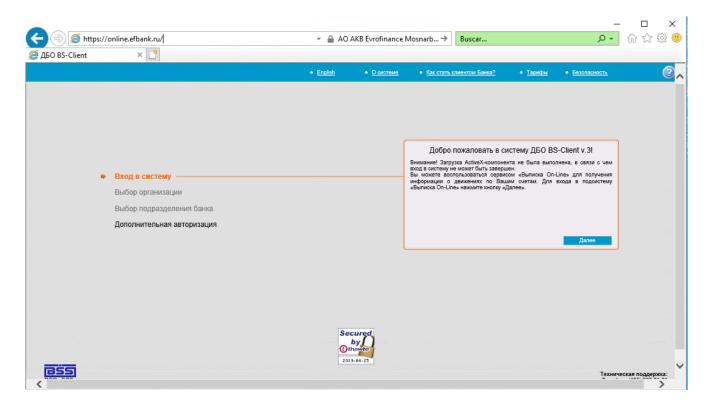

2. For the first login, you need to install ActiveX components. You may need administrator rights to install these components.

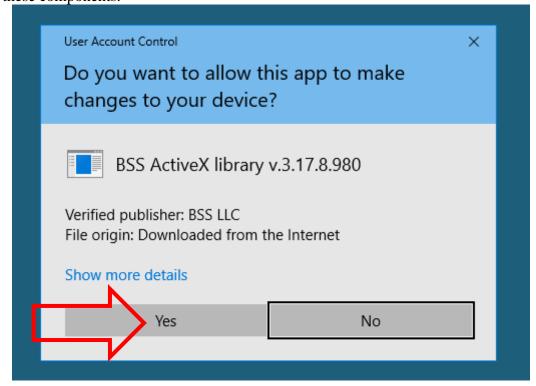

In case of problems with ActivX components installation, please, perform the **Internet Explorer** settings as described in clause 1 of this Manual or contact your system administrator.

Install ActiveX components:

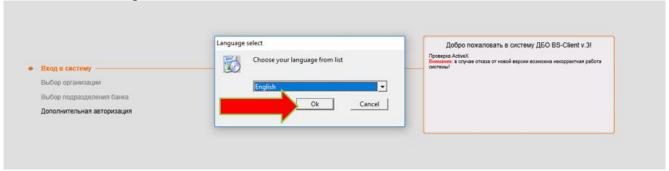

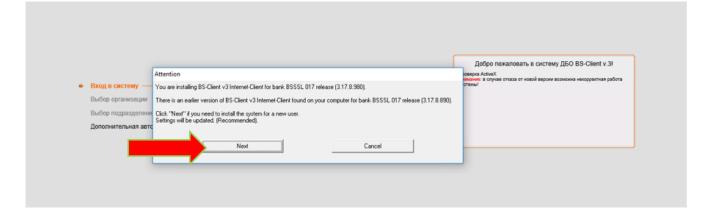

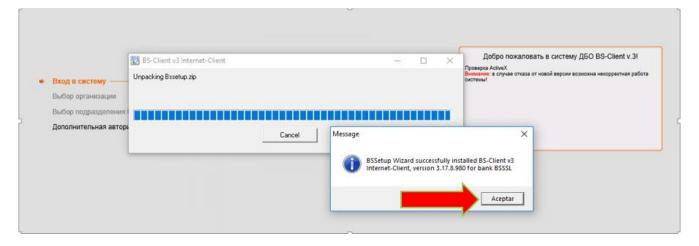

3. Once all the necessary components are installed, a window will pop up prompting you to enter your login and password received from the Bank:

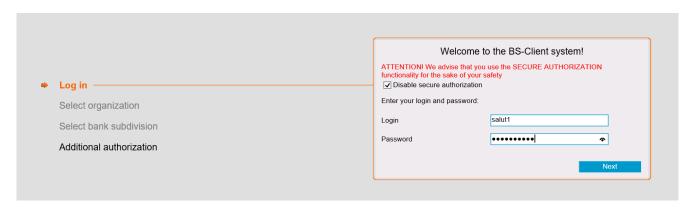

4. After you have successfully logged in for the first time, the System will immediately request to change the password received from the Bank for a new one:

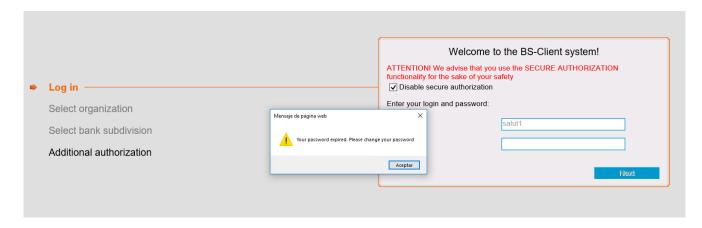

A new password must contain lowercase and uppercase letters and must be at least 8 characters long:

|          |                          | Welcome to the BS-Client system!  ATTENTION! We advise that you use the SECURE AUTHORIZATION functionality for the sake of your safety  Disable secure authorization |       |  |
|----------|--------------------------|----------------------------------------------------------------------------------------------------|-------|--|
| <b>•</b> | Log in —                 |                                                                                                    |       |  |
|          | Select organization      | Old password                                                                                                    | ••••• |  |
|          | Select bank subdivision  | New password                                                                                                    | ••••• |  |
|          | Additional authorization | Confirm new password                                                                                                    | ••••• |  |

After that, the System will install the remaining ActiveX components and will prompt you to log in to the System again with your new password.

5. Since the System uses dual authorization by login and key, the next step is to indicate the paths for the key carrier.

Insert the USB flash drive received from the Bank and see what letter it was defined by the operating system. During the entire session of work with the System, the USB flash drive must be in the computer.

The paths to the keys on your flash drive must be indicated by clicking the link "here":

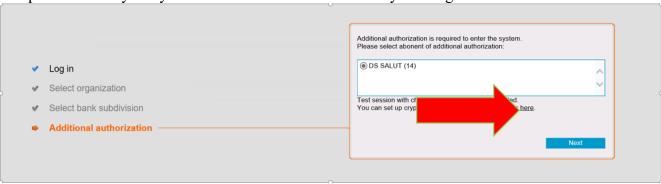

In the Private key file line, click the "Browse" button to go to the USB flash drive and select the file with the extension .key. In the Public key file line, click the "Browse" button to go to the USB flash drive and select the file with the extension .cer. In all other lines, you can just change the letter in accordance with the letter of your USB- flash drive.

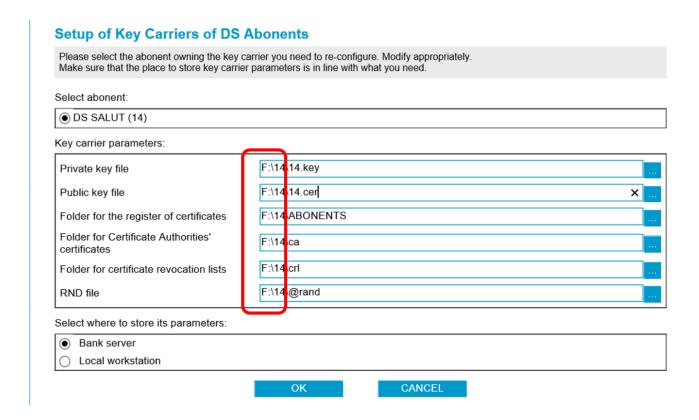

6. After that you can successfully get to the System Main page:

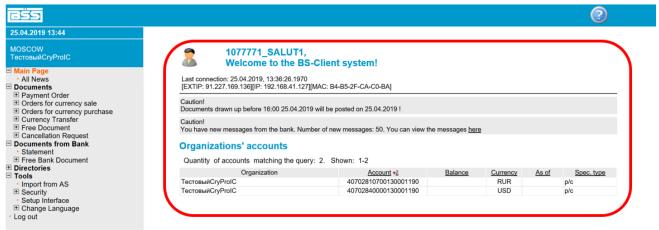

The workspace of the Main page displays a list of accounts with current balances. To go to other menu items of documents and directories, use the sections in the left pane:

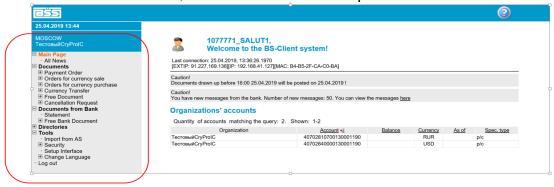

There are 4 main sections in the left pane: Documents to the bank, Documents from the bank, Directories, and Tools:

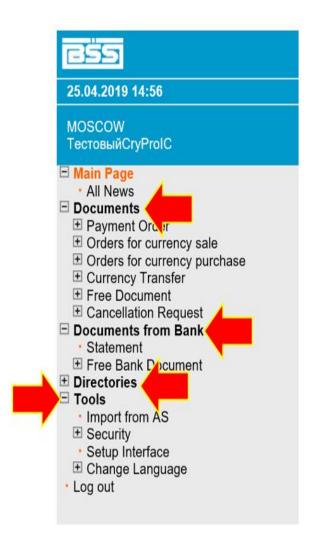

#### 3. Key regeneration

For further work in the System in the mode of creating and sending financial documents to the bank, you need to regenerate the process keys received in the Bank.

For this purpose, go to the section **Tools** – **Security** – **Regenerate Keys Set** – **Profiles** and create a request for the selected user regeneration. To do so, click the button "Send re-generation request":

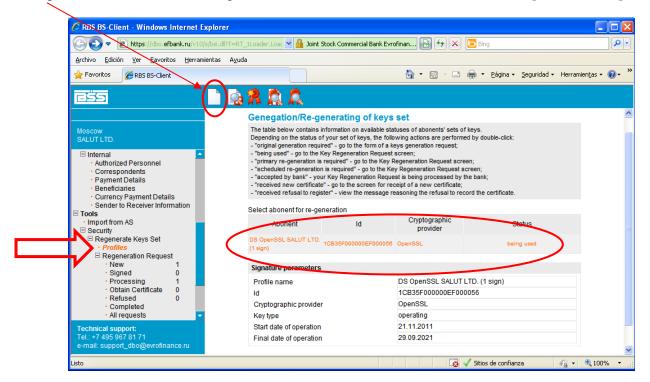

After clicking the "Send re-generation request" button, a dialog will pop up prompting you to sign the request to the Bank for a new certificate and estimated time to complete the process. Then, click the "Save" in the top menu:

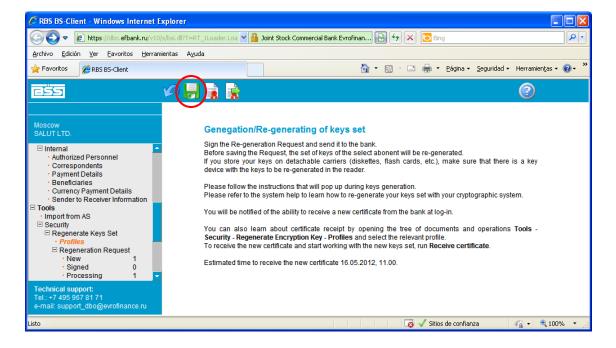

Afterward, a Cover letter in Spanish and English will pop up with an Act of acknowledgement of the open key (certificate for message exchange). Read the cover letter, print out 2 copies of the Act, click the "Print" button, and fill in the Act in accordance with the instructions in the cover letter.

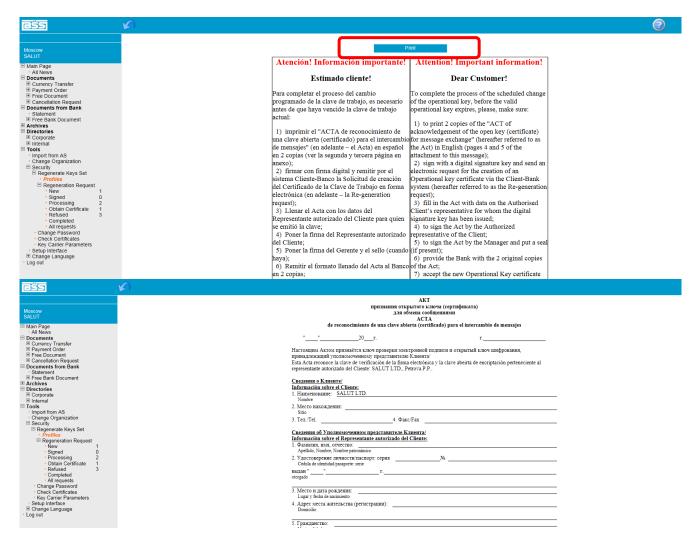

Now the completed **Regeneration request** shows up in the section NEW, and it must be signed and sent to the Bank. Mark it and click the "Send to bank" button in the top menu:

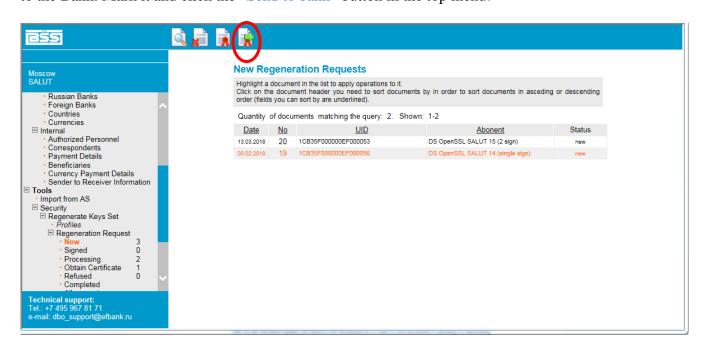

In the new signature selection window, click the "Sign" button for the respective user:

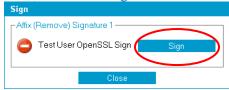

To view the status of the new certificate request, select the "Tools" – "Security" – "Regenerate Keys Set" – "Regeneration Request" item in the left side menu.

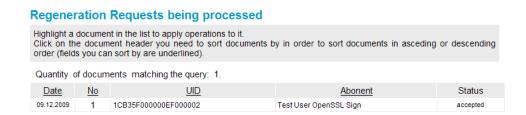

Once the new certificate request is processed by the Bank, a message confirming the new certificate receipt from the bank will pop up when you log into the System:

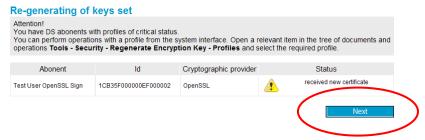

To receive a new certificate you need to:

- 1. Click the "Next" button.
- 2. In the left side menu, select "Tools" "Security" "Regenerate Keys Set" "Obtain Certificate"
- 3. Select the user line for regeneration and in the top menu click the "Obtain certificate" button:

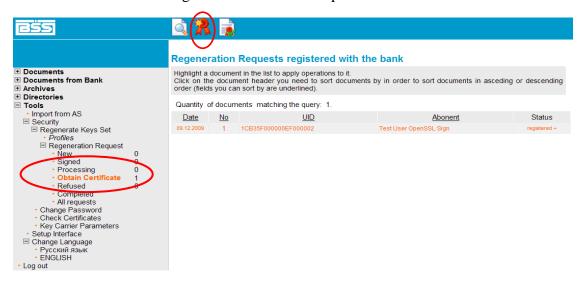

Click "OK" in the popped up window:

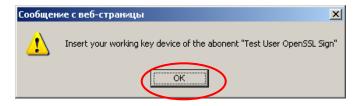

Then click "Continue":

## Re-generating of keys set

New certificate was received from bank for abonent "Test User OpenSSL Sign". Click 'Continue' to complete generation of the new keys set and to start work with them.

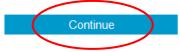

Once the certificate is successfully installed, you will see the following message:

#### Re-generating of keys set

From now on you will work with your new keys set.

## **Important!**

Once the regeneration process is successfully completed make a backup copy of the key carrier!

## 4. Currency transfer

To create a new order for currency transfer, in the System main menu select the **Documents – Currency Transfer – Create** item:

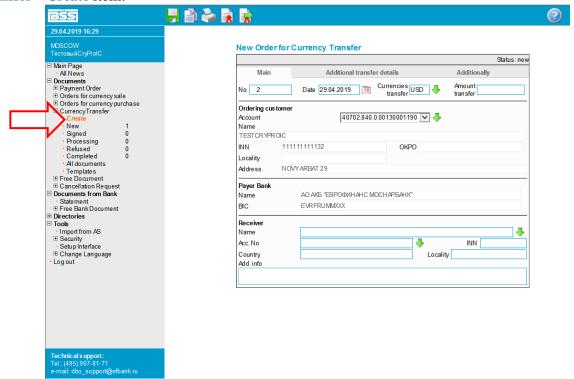

Then fill in the document fields starting from the Main tab:

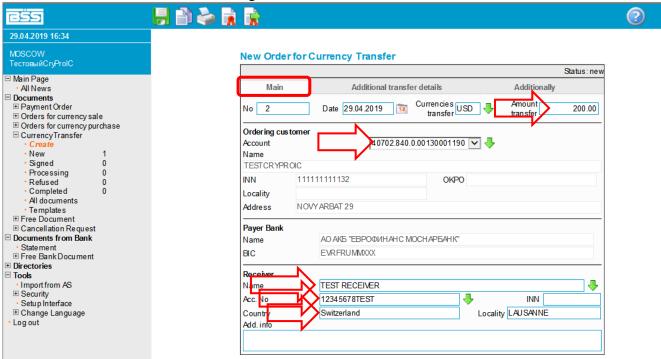

Fill in the document fields in the **Additional transfer details** tab:

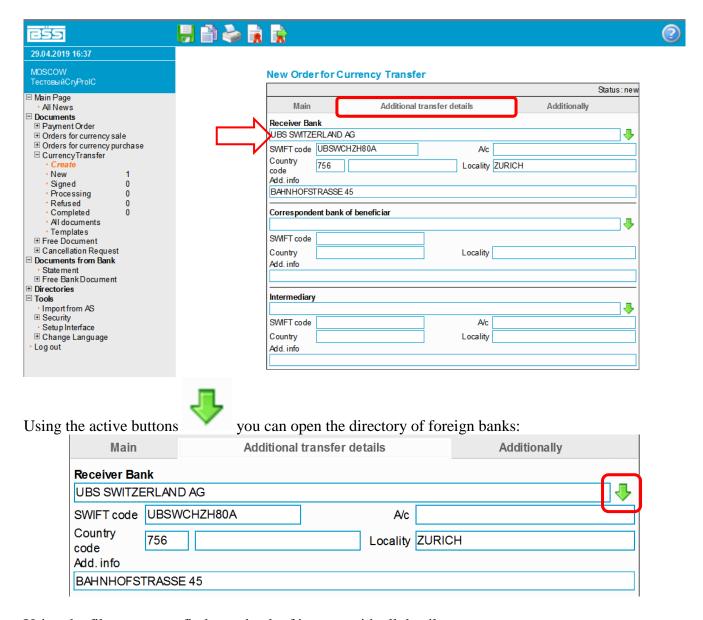

Using the filter, you can find your bank of interest with all details:

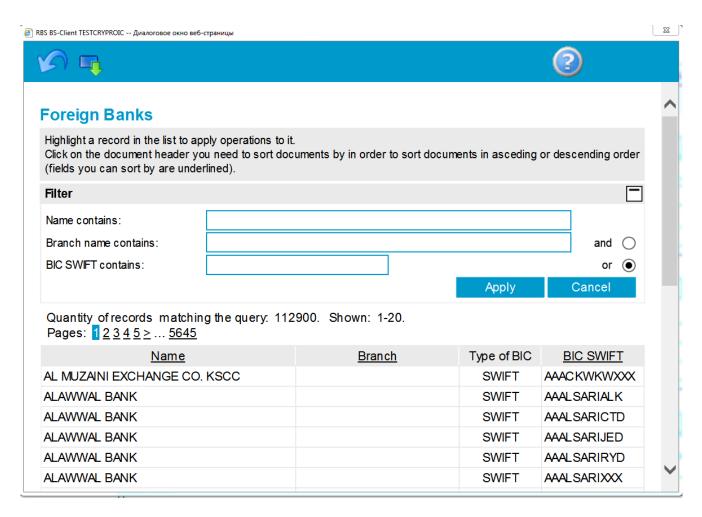

If the payment is made through a correspondent bank, additional fields must be filled in the **Additional** transfer details tab:

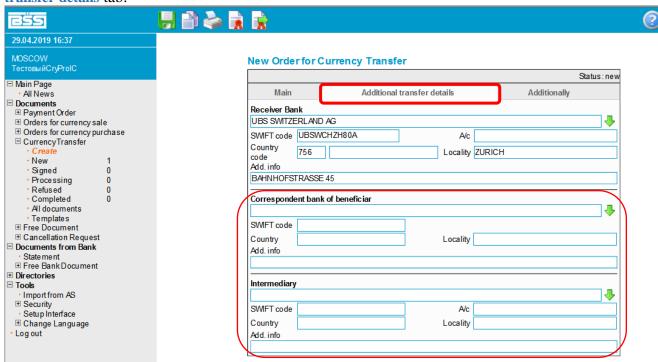

In the **Additionally** tab specify the purpose of payment, method, and account for charging a commission by the Bank, and the name and contact number of the responsible person:

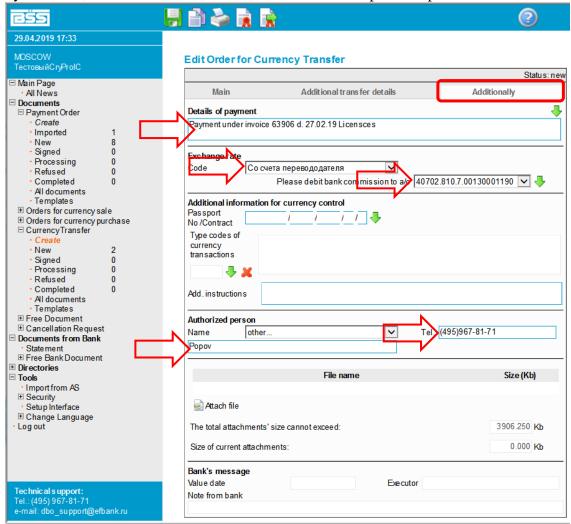

Once all necessary fields are filled in, save the document:

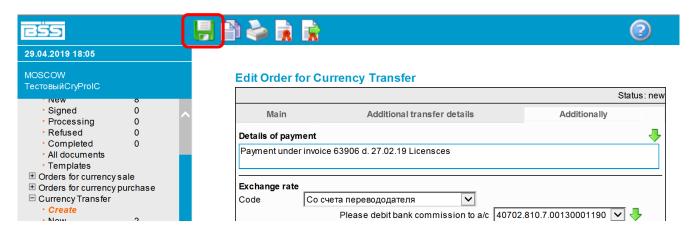

And then sign and send it to the Bank:

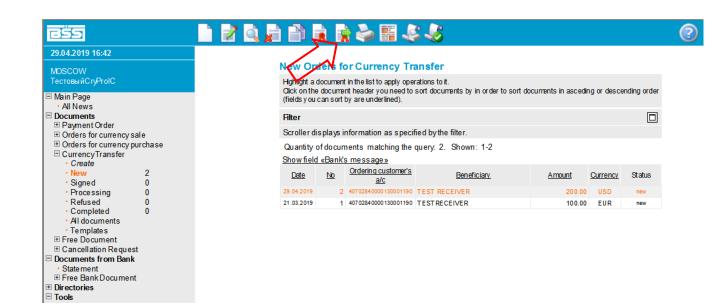

#### 5. Ruble transfer

To create a new order for ruble transfer, in the System main menu select the **Documents – Payment** Order – Create item:

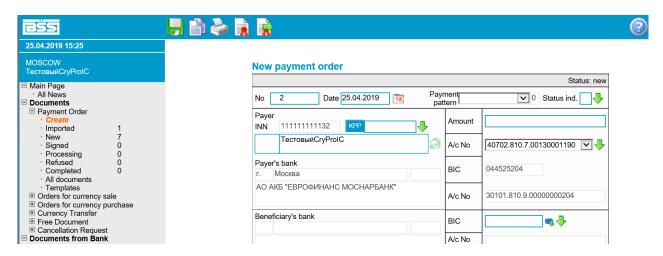

This is an example of the filled in ruble payment document. It consists of the four main sections, which need to be filled in:

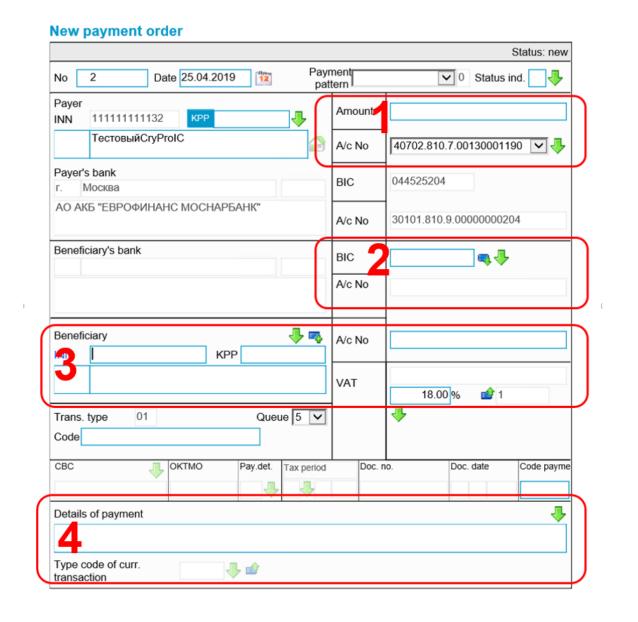

#### 1. Payer

In this section specify the amount and your account number:

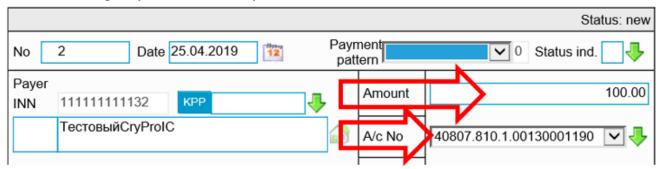

## 2. Beneficiary's Bank

In this section specify the digital code of the Beneficiary's bank and click auto-substitution icon to automatically fill in all other Beneficiary's bank details taken from the directory of foreign banks:

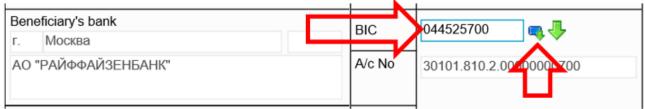

## 3. Beneficiary

Specify the Beneficiary's name, its INN/TIN (Tax Identification Number), KPP/CRR (code of reason for registration), and account number.

Then, in the section VAT specify value 3 and click auto-substitution icon This will add "VAT free" to the purpose of payment.

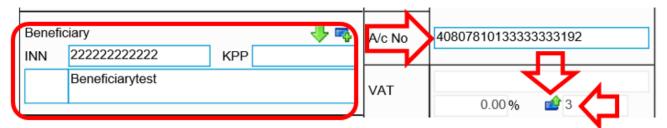

## 4. Details of payment

Specify other payment details and always the code of the currency transaction type. It can also be filled in by auto-substitution of the details from our directory; for this purpose, specify the recommended

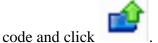

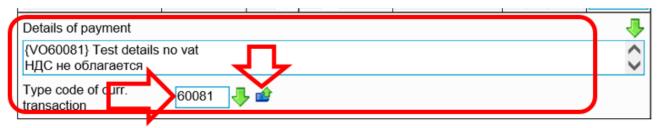

This is an example of the filled in document:

#### **Edit Payment Order**

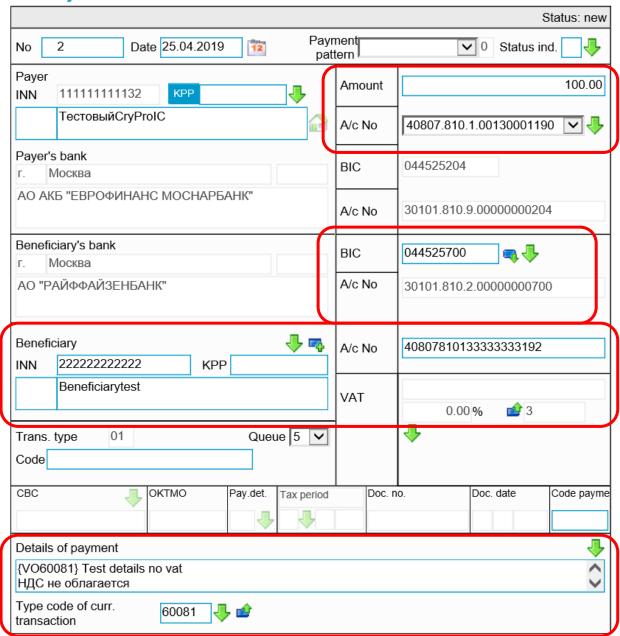

The document so completed goes to the section Payment Order – NEW:

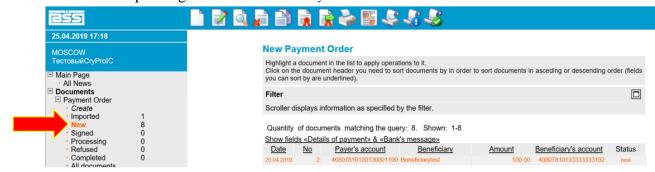

There you can sign and send it to the Bank:

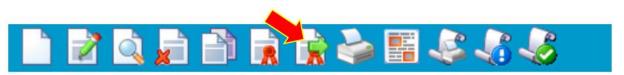

#### 6. Free documents to the Bank

Such documents are required to submit to the Bank any additional information or documents outside the scope of the System. Such document is similar to a protected email message.

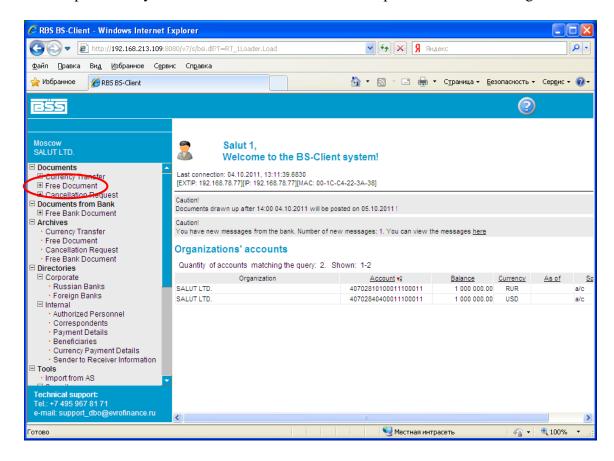

To create a free document, in the System main menu select Documents – Free Documents – Create:

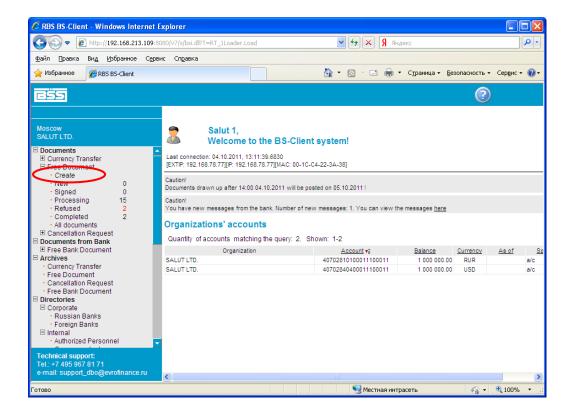

Then fill in the document fields starting from the Document type tab.

If you need to send an attached message to the bank, in the Document Type dropdown menu select File. If this is a plain text message, transfer it to the Letter position.

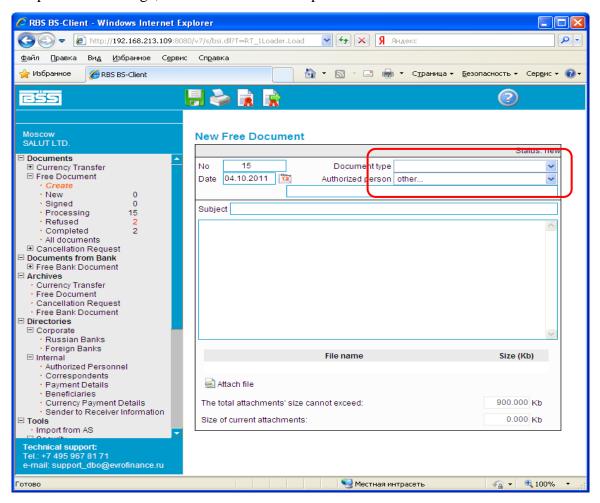

Then specify the name of the person who prepared this document in the Authorized person line:

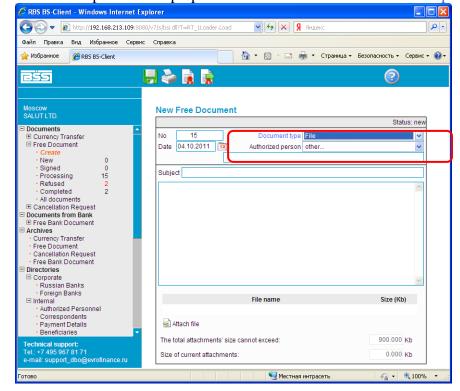

In the field Subject specify the message subject and write the message for the bank operators below:

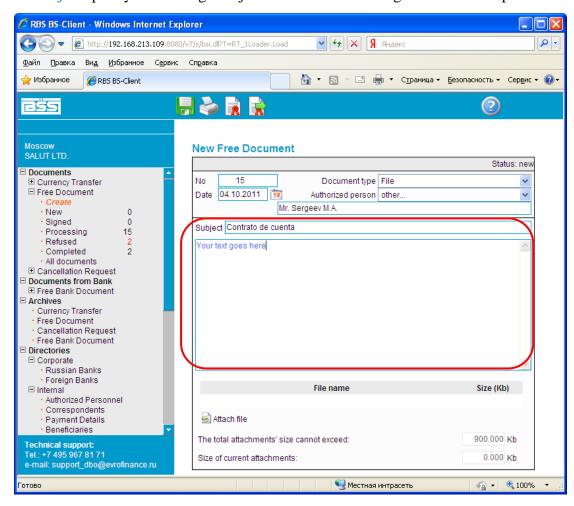

Then you can attach your file: click the button Attach file at the bottom of the message and the field "BROWSE" files and folders will pop up:

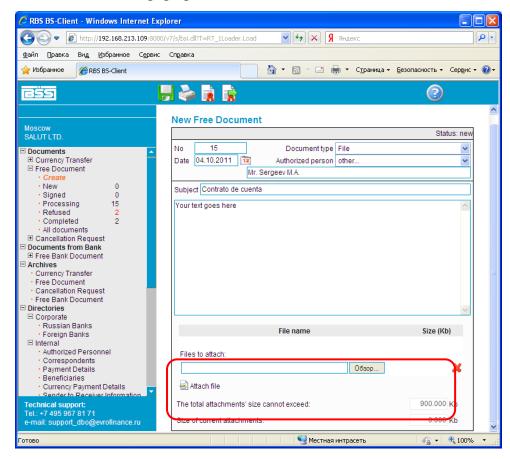

Using "Browse" select your file to be sent to the Bank.

#### Example:

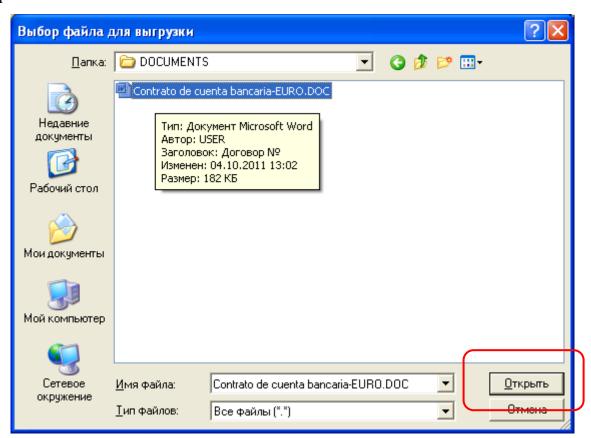

Please note that the attached files may not exceed 900 Kb! If this condition is satisfied, the document can be saved:

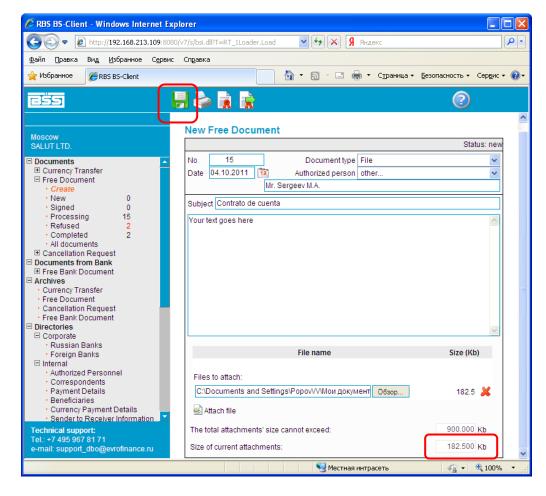

The document has been saved with the status "New":

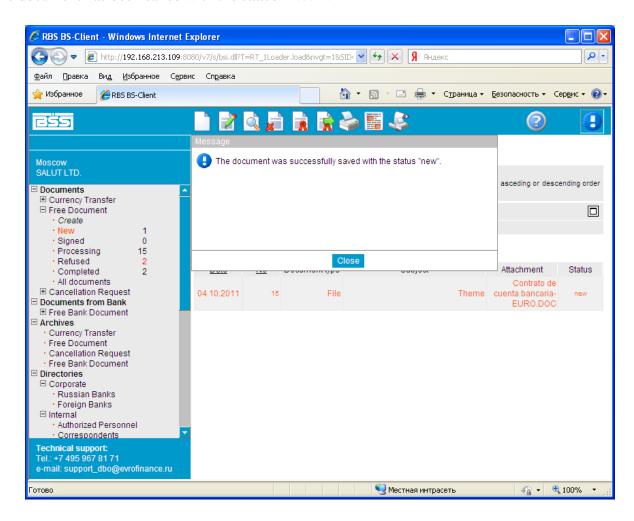

Then it can be signed,

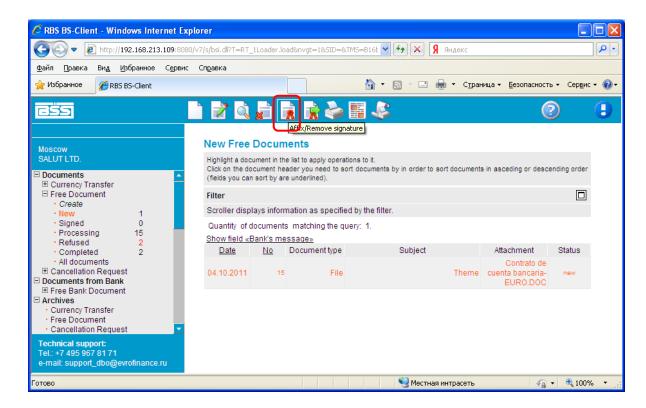

and sent to the Bank:

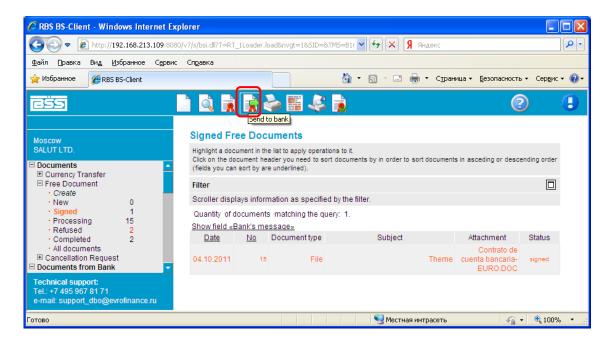

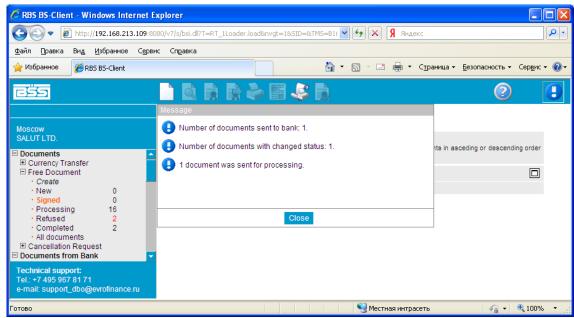

If all actions were correct and the document was received by the Bank, its status will change to "accepted":

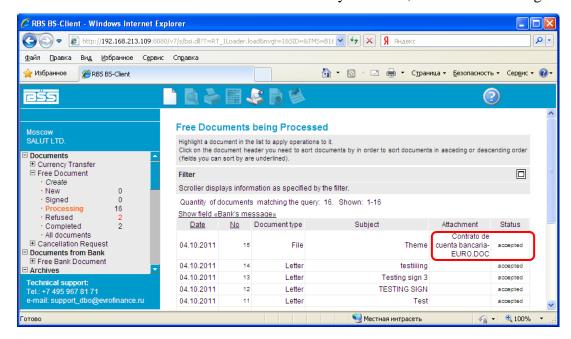

## 7. Currency purchase

To create a new order for currency purchase, go to **Documents – Orders for currency purchase – Create**:

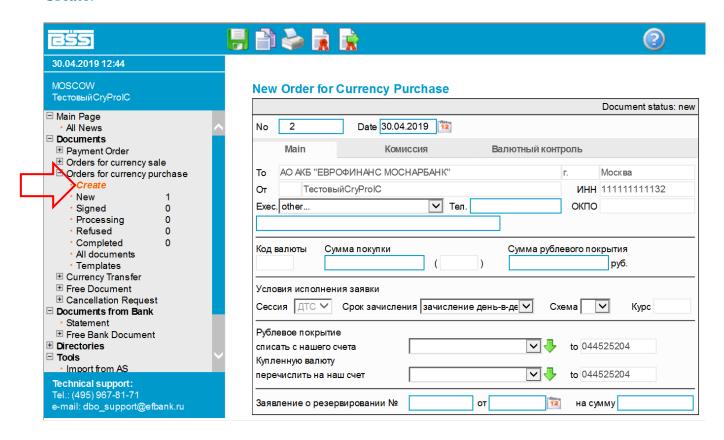

Then fill in the marked fields in the three main sections.

#### Section MAIN:

- 1. Responsible performer
- 2. Phone
- 3. Purchased amount
- 4. Credit time
- **5**. Purchase method (select Method 1, Method 2 or Method 3).
- 6. Rate (to be filled in only for method 2. The rate shall be approved with the Financial Department of the Bank)
- 7. Account for transfer of the transaction price in rubles
- 8. Account for crediting the purchased currency.

## **New Order for Currency Purchase**

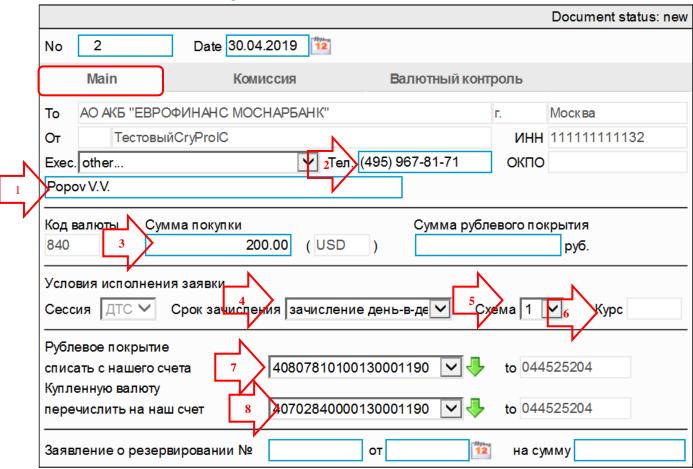

#### **Section COMMISSION:**

9. Account for commission debiting

## **New Order for Currency Purchase**

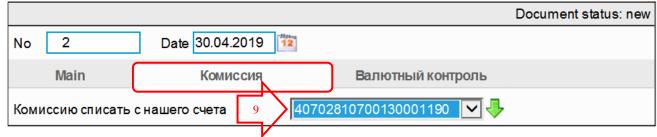

In some cases, you may need to fill in the fields in the section Currency Control.

## **New Order for Currency Purchase**

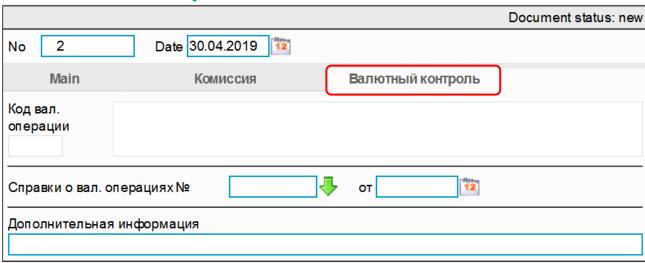

Then you may try to save the document.

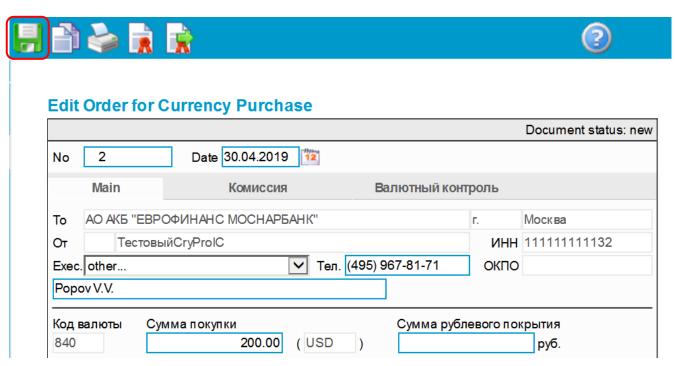

If all the marked fields are filled in correctly, the System will show that the document has been successfully saved or show the document field that has not been filled in.

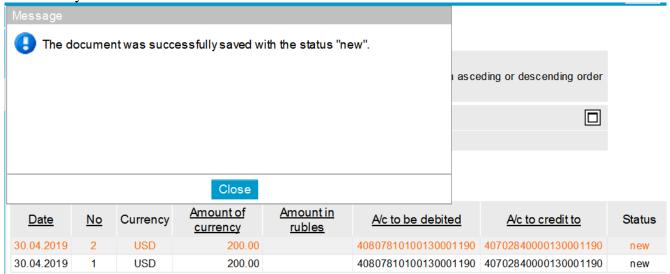

The successfully saved document will show up in the section NEW, from where it can be sent to the Bank:

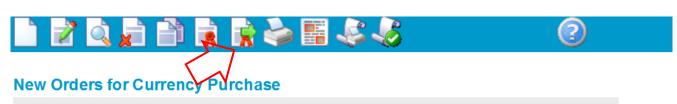

Highlight a document in the list to apply operations to it.

Click on the document header you need to sort documents by in order to sort documents in asceding or descending order (fields you can sort by are underlined).

Filter

Scroller displays information as specified by the filter.

Quantity of documents matching the query: 2. Shown: 1-2

Show field «Bank's message»

| <u>Date</u> | <u>No</u> | Currency | Amount of currency | Amount in rubles | A/c to be debited    | A/c to credit to     | Status |
|-------------|-----------|----------|--------------------|------------------|----------------------|----------------------|--------|
| 30.04.2019  | 2         | USD      | 200.00             |                  | 40807810100130001190 | 40702840000130001190 | new    |
| 30.04.2019  | 1         | USD      | 200.00             |                  | 40807810100130001190 | 40702840000130001190 | new    |

## 8. Currency sale

To create a new order for currency sale, go to section **Documents – Orders for currency sale – Create:** 

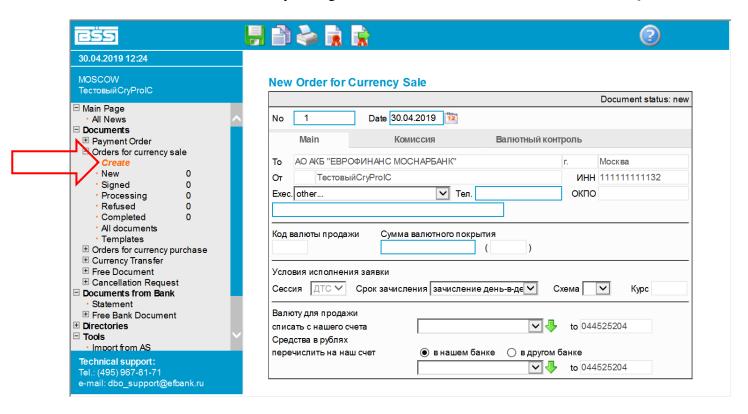

Then fill in the marked fields in the three main sections.

#### Section MAIN:

- 1. Responsible performer
- 2. Phone
- 3. Sale amount
- 4. Credit time
- 5. Sale method (select Method 1, Method 2 or Method 3).
- 6. Rate (to be filled in only for method 2. The rate shall be approved with the Financial Department of the Bank)
- 7. Account for debiting the sold currency
- 8. Account for crediting the ruble revenue.
- When the button "In our Bank" is marked, you need to specify the ruble account in our bank.
- When the button "In another Bank" is marked, you need to specify the bank details to transfer the ruble amount.

## **New Order for Currency Sale**

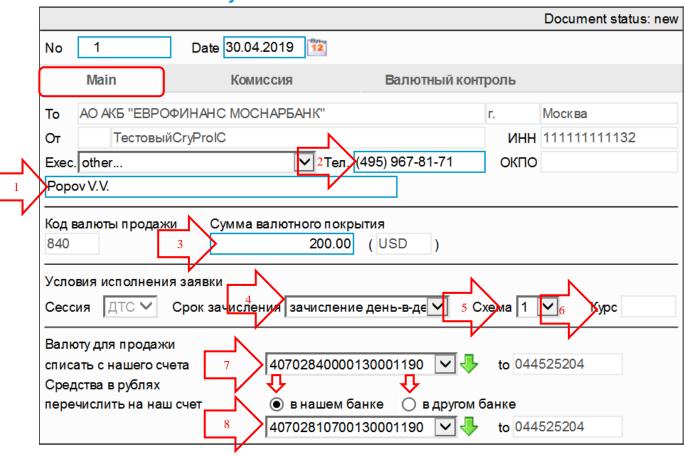

#### Section COMMISSION:

9. Account for commission debiting

## **New Order for Currency Sale**

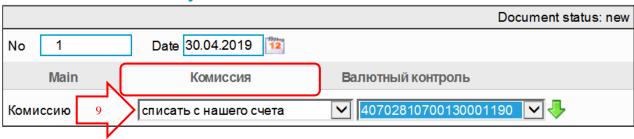

In some cases, you may need to fill in the fields in the section Currency Control.

#### **Edit Order for Currency Sale**

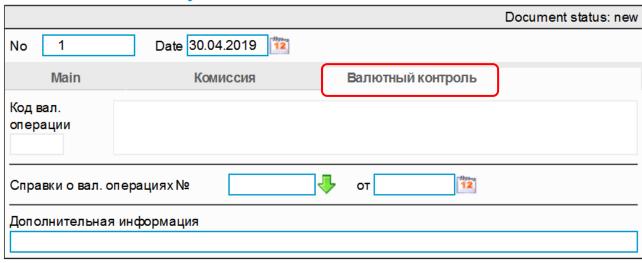

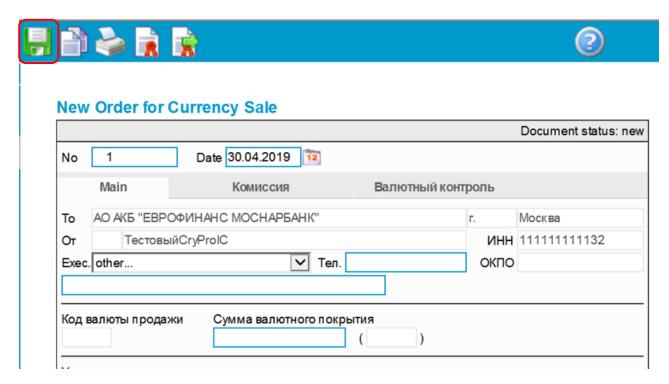

If all the marked fields are filled in correctly, the System will show that the document has been successfully saved or show the document field that has not been filled in. The successfully saved document will show up in the section NEW, from where it can be sent to the Bank:

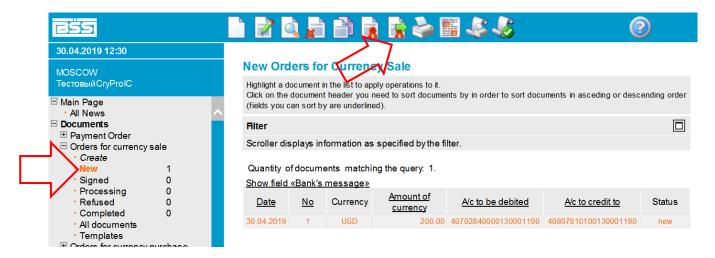

#### 9. Account statements

Account balances are shown on the Main page:

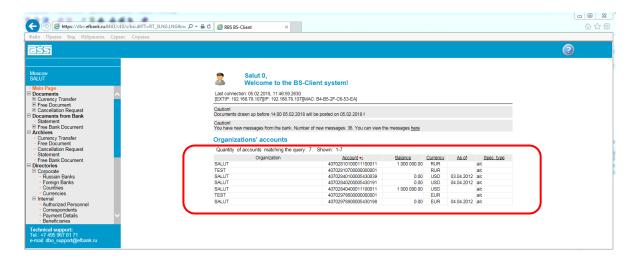

The section **Free messages from the Bank** contains information letters from the Bank and account statements:

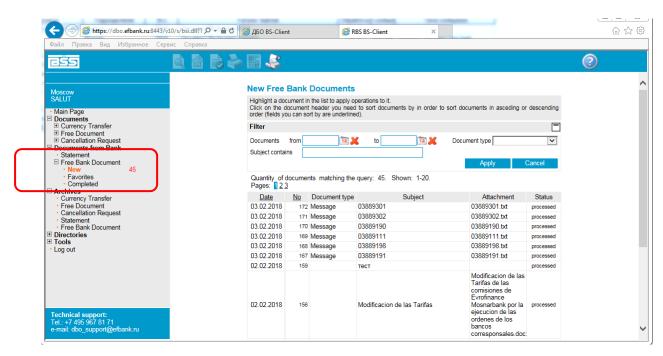

The account statements are received as attached files, a separate attached document is generated for each account:

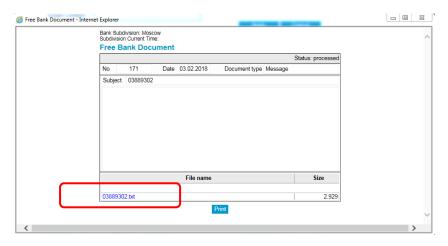

## The document can be saved at the local PC and opened in any text editor:

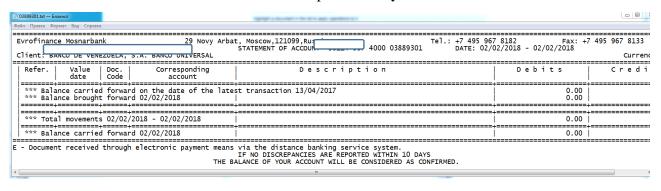

## 10. Request for document cancellation

This document type is generated in the section **Documents – Cancellation Request** and id designed to cancel all outgoing documents except Free Document.

Free Document is the only document type that is cancelled by generating another Free Document with a proper content the message body.

When preparing a Cancellation Request you need to fill in three document fields:

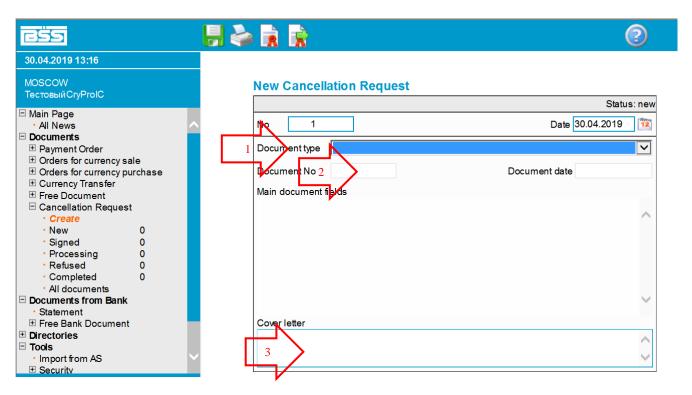

The field Document type is filled in by selecting a type of the cancelled document from the suggested pop-up list:

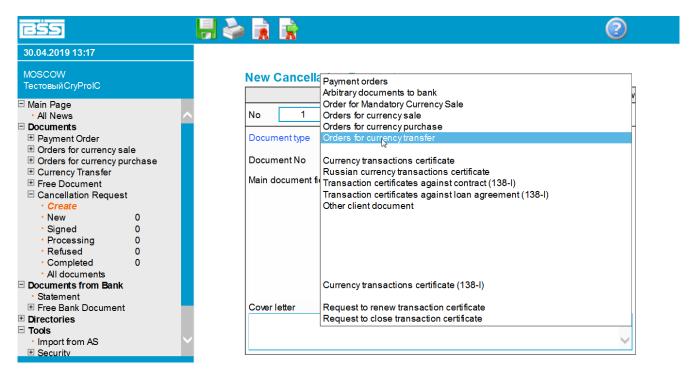

Then, in the field Document No, through the green arrow we go to the list of documents to be cancelled.

## **New Cancellation Request**

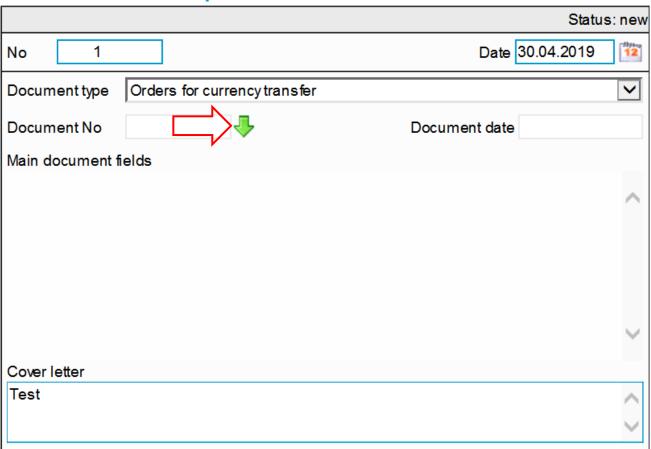

In the Cover letter field, you can briefly describe the reason for cancellation.

If all the marked fields are filled in correctly, the System will show that the document has been successfully saved or show the document field that has not been filled in. The successfully saved document will show up in the NEW section, from where it can be sent to the bank.